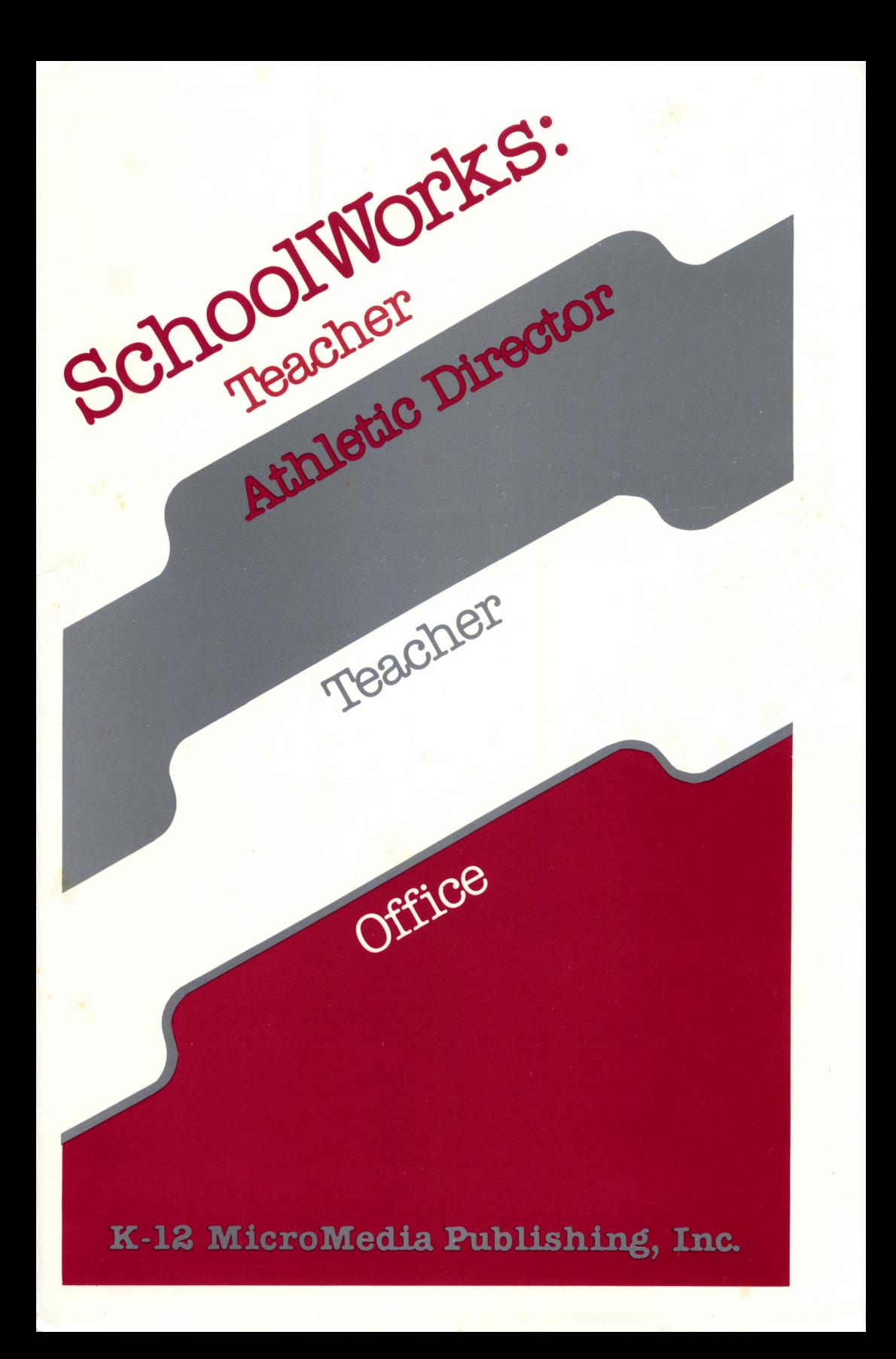

# SCHOOLWORKS: TEACHER

by

# SchoolWorks Associates

# David Goodrum, Larry Pletcher, and Joel Robbins

Use with AppleWorks™

# K-12 MlcroMedla Publishing, Inc.

Apple

# 201-825-8888

AppleWorks is a registered trademark of Apple Computer Inc. Copyright © 1986 by SchoolWorks Associates ISBN 0-943646026-X (Teacher)

# TABLE OF CONTENTS

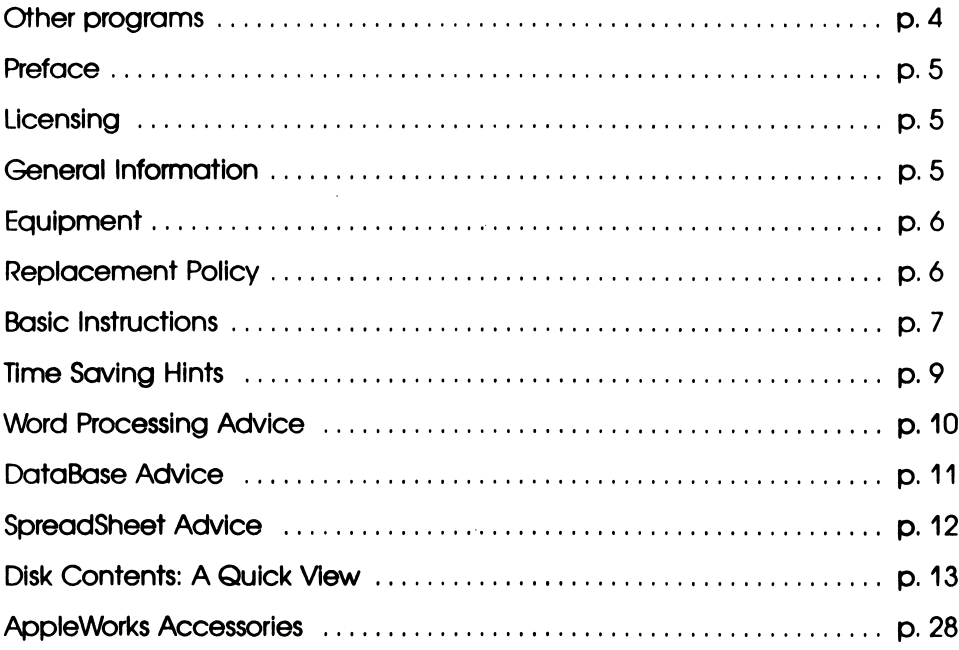

Thank you for purchasing SchoolWorks. You will shortly find that you have bought an extremely useful program. You will wonder how you ever did without it. Besides the SchoolWorks: Teacher, the other two programs in this group are:

OFFICE containing:

Administrative Evaluations **Announcements Bidlists** Daily Bulletin **Faculty** IRS Form Ledger Accounts Library Machine Inventory Monthly Calendar MultiMemo

Night Classes Period Lunch Phone Message Phone Numbers Purchase Orders Room Use Salary Budget **Schedules** School Menus Staff Evaluation Student Records Syllabus

### AND MORE ...!

## ATHLETIC DIRECTOR containing:

**Athletes** Baseball Package Basketball Games Club Roster Football Inventory **Gymnastics** 

Membership Cards Number Tickets Season Tickets Sport Roster Swimming Trainer's Report

AND MORE

### PREFACE

Welcome to the world of SchoolWorks. This program was designed to work with AppleWorks and to make life easier for you - THE PRINCIPAL THE TEACHER, SCHOOL SECRETARY, AND ATHLETIC DIRECTOR. Over 100 useful ideas are designed on screen for beginning as well as experienced AppleWorks users. With SchoolWorks, your school will discover dozens of new uses for the Apple computer and promote a cooperative and creative community within your school.

#### LICENSING

The SchoolWorks programs are protected by the United States copy right laws. It is illegal to make copies for resale or to give away. However, the disks you receive are deliberately unprotected. You may make unlimited copies for use in your own school building only. We believe that a significant value of SchoolWorks lies in using it throughout the school so that common information can be shared easily.

#### GENERAL INFORMATION

SchoolWorks was created by elementary and secondary classroom teachers who have been computer coordinators, adult-ed and teacher inservice instructors, computer programmers and workshop presenters, who have written many articles for InCider Magazine.

The SchoolWorks templates are prepared forms to use in the School setting with AppleWorks. Please READ YOUR MANUAL and use the Apple Presents AppleWorks program to familiarize yourself with AppleWorks if you are not already familiar with that program.

A documentation file (named with the letters DOC) for each template is included on the same disk side as the template. It is recommended that you print out the documentation before working with the template. Or you could load both onto the Desktop and toggle between them (using Apple Q).

You may not save any time using some templates the first time around, but if you keep track of the same book, room supplies, club students, uniforms, student information, etc. again and again, you'll find it easy to type information once and then change, update and manipulate it the next time.

#### EQUIPMENT

Although AppleWorks and SchoolWorks can be used with the standard Apple II, the ideal setup would include a IIc, IIe or GS with extended memory (128K or more). THERE ARE SOME TEMPLATES FOR WHICH YOU MUST HAVE EXTENDED MEMORY AVAILABLE IN ORDER TO LOAD THEM ONTO THE DESKTOP. Extra memory would also allow the user to have several templates — a calendar, notes, grades, a test or letter-inprogress, and a sales spreadsheet — "on the Desktop" at the same time.

Extra memory beyond 256K would eliminate much of AppleWorks' time-consuming disk accessing.

Similarly, Appleworks can work with one disk drive, but you really cannot completely utilize its power until you have two disk drives or a hard disk.

Of course, a printer is a necessity for making hard copies of the documentation, your progress, and completed work.

To use the template with your own information you must load the SchoolWorks file into AppleWorks, make your additions and changes, and then save the file on YOUR OWN DATA DISK. YOU CANNOT SUCCESSFULLY SAVE THE FILE BACK ONTO ORIGINAL SCHOOLWORKS DISKS.

#### REPLACEMENT POUCY

K-12 MicroMedia Publishing Inc. guarantees its software. If your disk does not boot up when you receive it, return it for a free replacement disk. Should you damage your SCHOOLWORKS disk you can obtain a new one by sending \$8.00 to cover shipping and handling (no purchase orders, please) to K-12 MicroMedia Publishing Inc., 6 Arrow Road, Ramsey, New Jersey 07446.

# BASIC INSTRUCTIONS:

## STARTING UP (USING 2 DISK DRIVES):

- 1. Insert Startup side of AppleWorks in Drive 1. Turn on the machine.
- 2. Insert Program side of AppleWorks in Drive 1. Hit Return.
- 3. Enter the day's date as requested and hit Return.
- 4. Main menu will appear on the screen.
- 5. Put SchoolWorks disk into Drive 2.
- 6. Highlight (using arrows) ADD FILES TO DESKTOP. Hit Return.
- 7. Highlight (using arrows) THE CURRENT DISK. Hit Return.
- 8. Now Highlight (using arrows) the SchoolWorks file you want to work with. Hit Return.

## STARTING UP (USING 1 DISK DRIVE):

- 1. Insert Startup side of AppleWorks in Drive 1. Turn on the machine.
- 2. Insert Program side of AppleWorks In Drive 1. Hit Return.
- 3. Enter the day's date as requested and hit Return.
- 4. Main Menu will appear on the screen.
- 5. Highlight (using arrows) ADD FILES TO DESKTOP. Hit Return.
- 6. Highlight (using arrows) THE CURRENT DISK. Hit Return.
- 7. Put SchoolWorks disk into Drive 1. Hit Return.
- 8. Now Highlight (using arrows) the SchoolWorks file you want to work with. Hit Return.
- 9. Put AppleWorks Program disk into Drive 1. Hit Return.

# SWITCHING TO A FILE ALREADY IN MEMORY (ALREADY LOADED):

- 1. Use Apple-Q, highlight the file you want to work with.
- 2. Hit return.

# STARTING A NEW FILE:

- 1. Highlight (Using the arrows) ADD FILES TO DESKTOP. Hit Return.
- 2. Highlight WORD PROCESSOR. DATA BASE OR SPREADSHEET. Hit Return.
- 3. Highlight the file you want to work with. Hit Return.

## TO SAVE:

- 1. Make sure your data disk is in the drive.
- 2. Hold down the Apple Key and then tap the letter S. If you have only 1 disk drive, switch disks when the program tells you.

# TO PRINT

All of the print formats have been successfully used with Epson or Epson compatible printers. Make appropriate changes in Other Activities under Printer Specification to suit your own print setup. Some templates require extra printing capabilities to use expanded or compressed print and underlining, and not all printers have these capabilities.

- 1. MAKE SURE THE PAPER IS IN THE CORRECT POSITION, THEN TURN THE PRINTER ON.
- 2. HOLD DOWN THE APPLE KEY AND THE LETTER P.
- 3. HIGHLIGHT FROM THE BEGINNING FROM THE WORD PROCESSOR. HIT RETURN. HIGHLIGHT ALL FROM THE SPREADSHEET. HITRETURN. IN THE DATA BASE CHOOSE A PRINT FORMAT, HIT RETURN. HIT APPLE-P.
- 4. HIGHLIGHT YOUR TYPE OF PRINTER. HIT RETURN. PUT IN THE DAY'S DATE IF ASKED (SPREADSHEET OR DATA BASE).
- 5. INPUT THE CORRECT NUMBER OF COPIES. HIT RETURN.

### TO RENAME A FILE ON THE DESKTOP

- 1.APPLE-N
- 2. APPLE-Y TO GET RID OF THE OLD FILE NAME
- 3. TYPE IN THE NEW NAME. HIT RETURN

# TO QUIT

- 1. HIT THE ESCAPE KEY TO RETURN TO THE MAIN MENU
- 2. HIGHLIGHT QUIT

### TIME-SAVING HINTS

- 1. Encourage making AppleWorks and SchoolWorks a standard in your school so that you can pass the personalized templates that handle student data to another teacher or administrator in your building and others can do the same for you.
- 2. Once a data base or spreadsheet template is set up with appropriate protection (use Apple-L and Apple-V for the spreadsheet), an aide, parent, volunteer or student can often safely enter data without having to know everything about AppleWorks.
- 3. Print to the screen in the data base to test your layout before trying it on the printer.
- 4. Use the right arrow to choose several files at a time to load, save or remove from the desktop.
- 5. Use the arrows in the spreadsheet to enter data instead of the RETURN key.
- 6. Use Apple-(1 to 9) to jump to different sections of your template.
- 7. Although you can use Apple-O plus other commands to set up underlining and boldfacing, using Control-L and Control-B is much faster.
- 8. If you press Apple-? while in the Main Menu, you will see some handy commands not listed in the other Apple-? screens:
	- 1. Apple-E (special editing with strike over)
	- 2. Apple-Y or Control-Y (delete to end of line)
	- 3. Apple-H (dump contents of screen to printer)
	- 4. Apple-Q (switch to other programs on desktop)
- 9. Use Apple-Arrows to skip through a line or to jump around on a page.
- 10. Reuse personalized templates from year to year; only replace information that has changed.
- 11. Always rename any template you plan to use and save it under that new name on your own disk. That way the original will always be as it is described in this manual and ready for another personalized applica tion later.
- 12. Always make backups of data disks and store them in a container and location separate from the originals.
- 13. Secretaries, athletic directors and teachers should load several templates onto the "Desktop" in the morning, then use Apple-Q to switch from one to another as needed. A secretary or athletic director might load MULTIMEMO, PHONENUMBERS, PHONEMESSAGES and CALENDAR, while a teacher might want GRADEBOOK, CALENDAR and OUTLINE.

# WORD PROCESSING ADVICE

- 1. MAKE SURE THE CAPS LOCK KEY IS UP (OTHERWISE IT'S ALL IN CAPS).
- 2. LOOK FOR THE CURSOR THAT SHOWS YOU WHERE YOU ARE IN THE FILE.
- 3. USE THE ARROW KEYS TO MOVE AROUND INSIDE YOUR FILE.
- 4. TO DELETE, GET TO THE RIGHT OF THE WORD OR SPACE THEN USE THE DELETE KEY.
- 5. WHEN TYPING PARAGRAPHS, HIT THE RETURN KEY ONLY WHEN THE PARAGRAPH IS FINISHED.
- 6. Don't use original templates; rename using Apple-N and save on your disk.
- 7. Make backups of personalized templates.
- 8. Use SchoolWorks to practice AppleWorks skills in moving, finding, replacing, etc.
- 9. Delete sample data included with the templates with Apple-D and highlighting.

# DATA BASE ADVICE

- 1. MAKE SURE THE CAPS LOCK KEY IS UP (OTHERWISE IT'S ALL IN CAPS).
- 2. USE THE ARROW KEYS TO MOVE AROUND INSIDE YOUR FILE.
- 3. TO DELETE, GET TO THE RIGHT OF THE WORD OR SPACE, THEN USE THE DELETE KEY.
- 4. IF YOU HEAR A BEEPING, HITTING RETURN WILL PROBABLY HELP.
- 5. USE APPLE-Y TO DELETE TO THE END OF THE LINE.
- 6. USE APPLE-Z TO SWITCH BETWEEN SINGLE RECORD AND MULTIPLE RECORD LAYOUT.
- 7. IN MULTIPLE RECORD LAYOUT, USE APPLE-" TO COPY THE INFO IN THE CATEGORY DIRECTLY ABOVE THE CURSOR.
- 8. If you add or delete categories, you lose all of the current print formats. Rename categories If possible when altering the templates. If it is necessary to add or delete categories, print hard copies of format screens using Apple-H to help reconstruct print formats later.
- 9. Don't use original templates; rename using Apple-N and save on your data disk.
- 10. Test print formats by printing to screen and printer before changing or using.
- 11. Make backups of personalized templates.
- 12. Use SchoolWorks to practice AppleWorks skills in sorting, moving, finding, replacing, etc.
- 13. Delete sample data included with the templates with Apple-D and highlighting.
- 14. You cannot delete all records in a file. Make or leave a blank record at the top.
- 15. Use Apple-L to rearrange categories when you are zoomed out so that the ones that are most important are displayed on the screen.

## SPREADSHEET ADVICE

- 1. MAKE SURE THE CAPS LOCK KEY IS UP (OTHERWISE IT'S ALL IN CAPS).
- 2. LOOK FOR THE CURSOR THAT SHOWS YOU WHERE YOU ARE IN THE FILE.
- 3. USE THE ARROW KEYS TO MOVE AROUND INSIDE YOUR FILE.
- 4. TO DELETE, GET TO THE RIGHT OF THE WORD OR SPACE. THEN USE THE DELETE KEY.
- 5. IF YOU HEAR A BEEPING, PRESS RETURN.
- 6. IFYOUWANTTOPUTINADATELIKE1-12-86or1/12/86STARTWITHASHIFT-''
- 7. START ALL FORMULAS WITH @
- 8. SAMPLES OF USEFUL COMMANDS ARE: @SUM(A1... A18)

THE ... SETS UP A RANGE

@AVG(A1...A18) @MIN(A1..A18) @COUNT(A1...A18)

- 9. IF YOU WANT TO ADD OR SUBTRACT SPECIFIC CELLS, START WITH AND END<br>WITH PARENTHESIS. EXAMPLE: (A1+B1-C1) WITH PARENTHESIS.
- 10. Don't use original templates; rename using Apple-N and save on your data disk.
- 11. Test print options by printing to printer before changing or using.
- 12. If you hear a beeping, try hitting RETURN.
- 13. Make backups of personalized templates.
- 14. Use SchoolWorks to practice AppleWorks skills in sorting, moving, finding, etc.
- 15. Delete sample data included with the templates with Apple-B(lank) and highlighting.

# DISK CONTENTS

# SCHOOLWORKS: TEACHER Side 1

This is an alphabetical listing. On your disk, the word processing files will appear first, in alphabetical order; then the data base files; followed by the spread sheet files.

## ADDRESSES,

data base

Keep track and sort personal address files, Christmas card lists, client lists, employee lists. Make mail labels, mailmerge addresses and letters if you own a mail merge program.

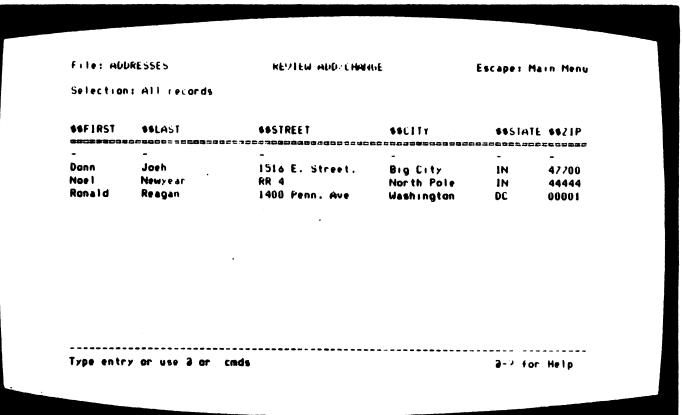

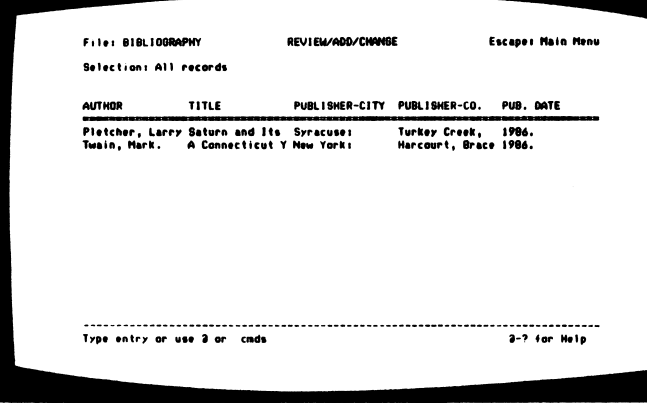

# BIBLIOGRAPHY, data base

This data base and its com panion word pro cessing file WP BIB are designed to be used for storing research informa tion, printing out source cards, note cards and a bibliography.

#### **BK.RPRT. SECOND.** data base

Have high school students record their ratinas for books so that other student can search for the type of book they'd like to read.

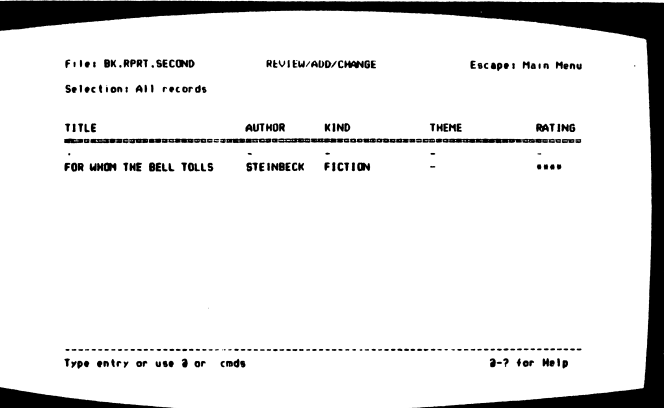

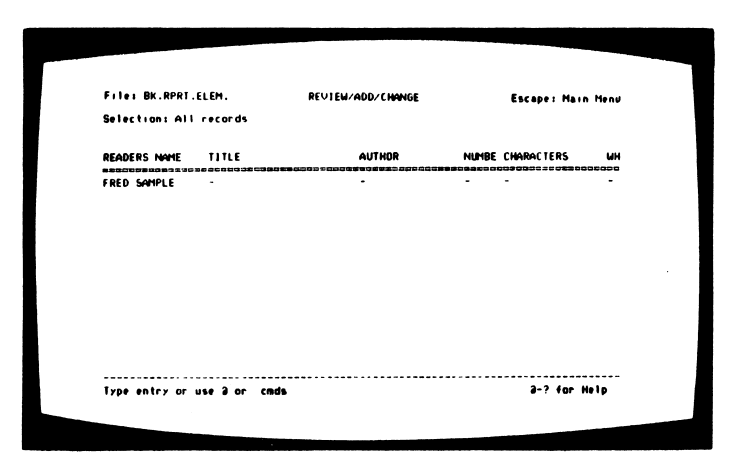

### **BK.RPRT.ELEM,** data base

This is a very simple data base for use with lower elementary students. By usina it to store their book reports, you can teach them to use a data base.

# **DISKETTE FILES.**

data base

**Enter information** about the programs on your diskettes. You can then sort and make printouts to help you find a specific type or types of programs quickly.

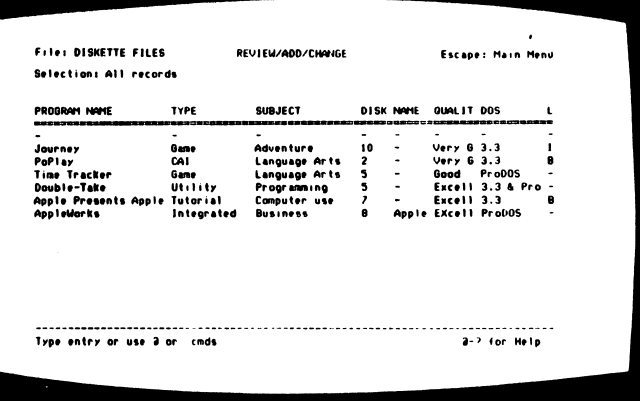

# GENEALOGY,

data base

Keep track of family records. The real benefit of having your family records in a data base is that you can arrange the categories any way you want. For example, you

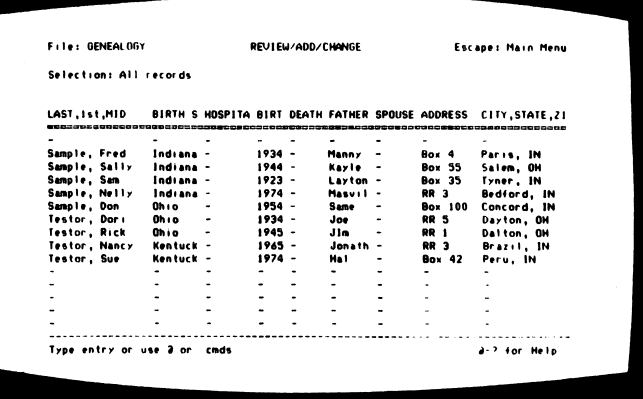

may want to sort out all the relatives who have collegedegrees, who have lived in California, or who have the same first name. You also may want to arrange relatives in chronological order by birthday or to sort out families and create mailing labels for a family reunion.

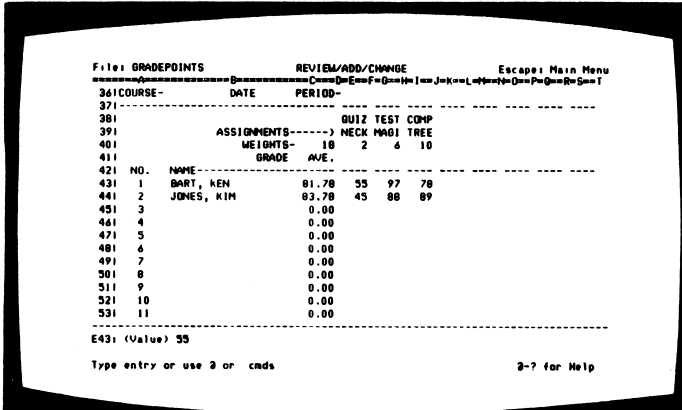

### GRADE POINTS,

spreadsheet

Keep running grade averages using a weighted grading system. Your computer must have extended memory to use this template.

#### **GRADESHEET.**

spreadsheet

Record, calculate and report students' arades for the teacher who uses total points. Total points are added up, a percentage grade is computed, and room is aiven for the

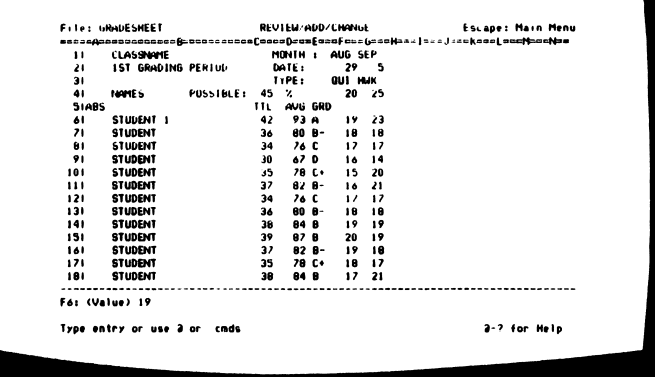

teacher to put in a letter grade. The template is set up to handle a large number of students (35) with a large number of arades (70+ per student).

#### **INVENTORY,**

spreadsheet

Keep track of the number of textbooks uniforms. desks, bookstore supplies, etc.

#### **INVENTORY ONE.**

spreadsheet

Keep track of book, uniform and other equipment rentals.

#### **LESSON PLANS.**

data base

This data base is designed to allow organizing by subject; it also permits printing a daily schedule.

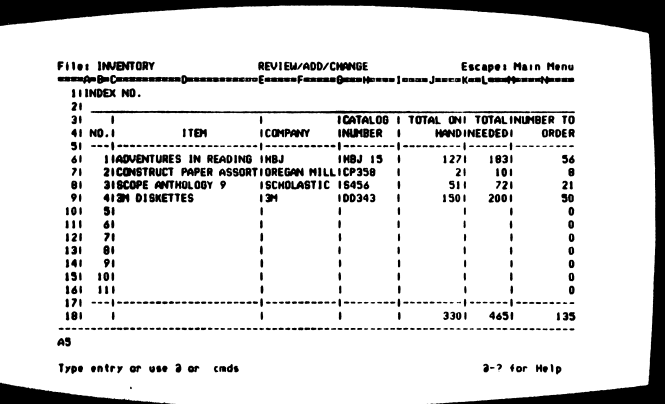

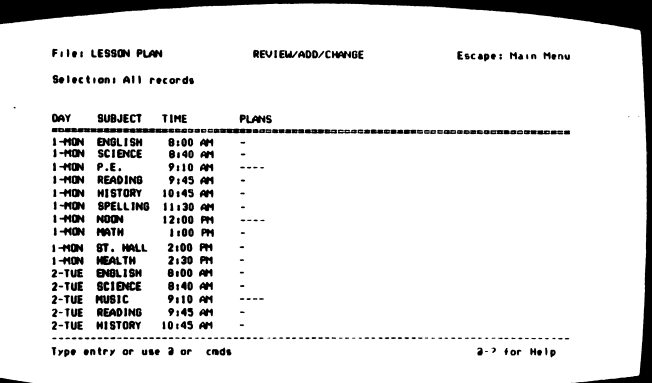

# LIFE LIST,

data base

Keep track of animal sightings and dates of sightings.

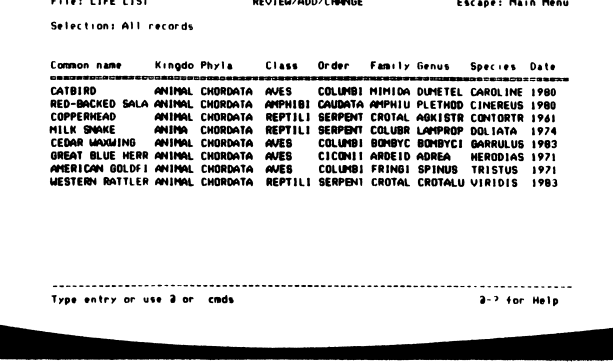

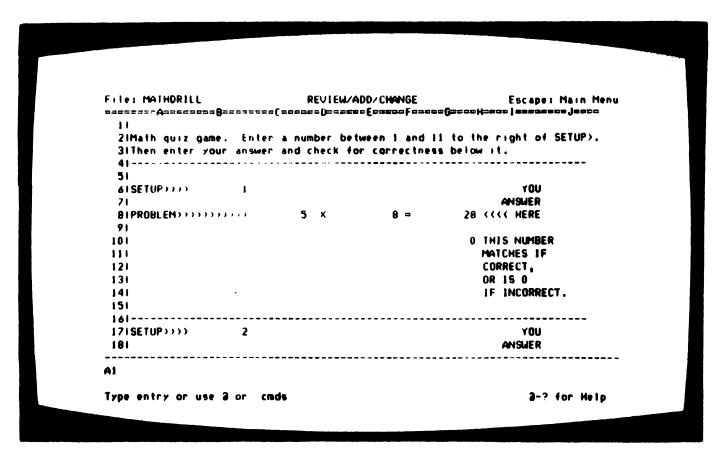

# MATHDRILL,

spreadsheet

This spreadsheet is designed to be used in the classroom for the drilling of the four basic math operations.

# OUTLINE,

word processor

For setting up an outline of a medium size writing assignment. May help students using a word processor to organize their thoughts and not have to worry about all the

- File: OUTLINE REVIEW/ADD/CHANGE Escape: Main Ment 111.  $\ddot{\mathbf{a}}$  $\frac{2}{3}$ .  $\frac{2}{3}$ c.  $\overline{\mathbf{z}}$ ä. Type entry or use 3 or cmds Line 84 Column 1 3-7 for Hole
- formatting involved with an outline

#### PROGRESS REPORT, data base

Make up and hand out progress reports in half the time. Since you can type faster than you can write, you might even have time to give encouraging reports to every

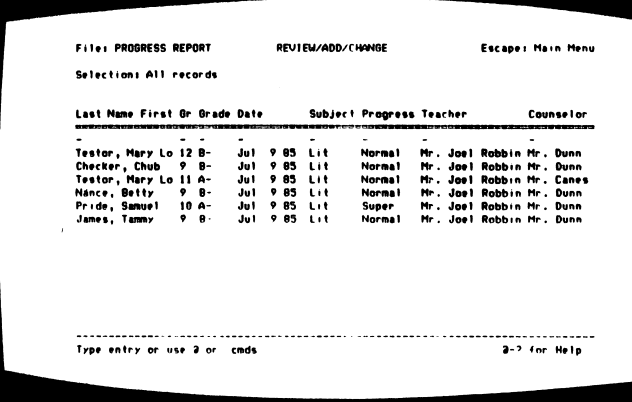

one in your class, not only to those who are in jeopardy of failing.

#### RECIPES,

data base

Keep, store, sort and print recipes in a home economics class.

#### SPEC. ED. LIST,

data base

This template is for the Special Ed. teacher who must keep in frequent contact with the other teachers and parents of his/her students. Have your report form already duplicated and

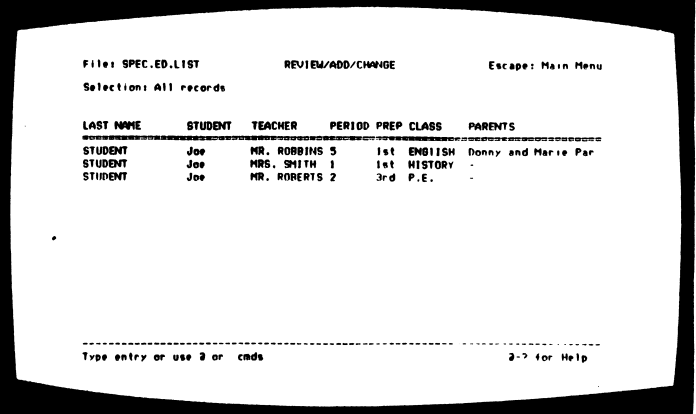

simply attach labels at the top that list the other teacher, the class, and the period. Make mailing labels for reports sent home. Make reference lists of students and their classes.

This file would also be useful for counselors who must track the progress of problem or special students throughout the school year.

# STATES,

ú,

 $\bar{c}$ 

data base

This data base was designed to be used with students learning about the United States.

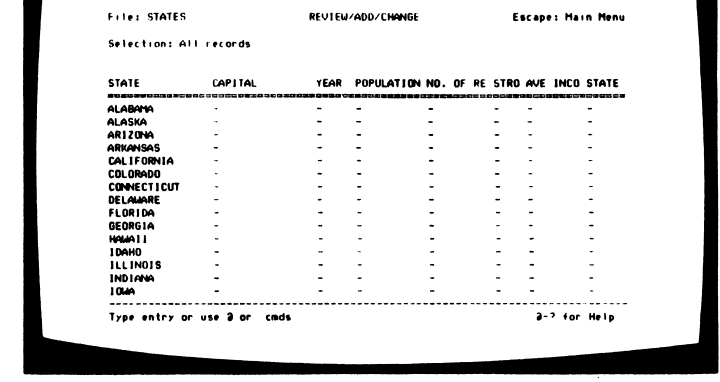

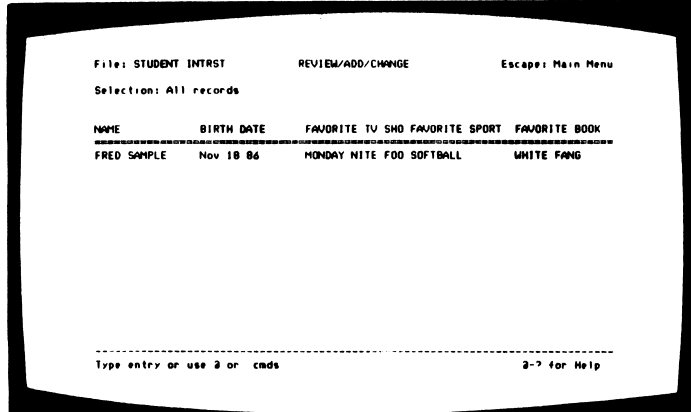

### **STUDENT** INTEREST, data base

This data base has been used to help students see how a data base works.

# SCHOOLWORKS: TEACHER Side 2

#### ATTENDANCE,

spreadsheet

You can quickly and easily keep track of atten dance in your class or classes. This template could also be used to keep track of daily participation.

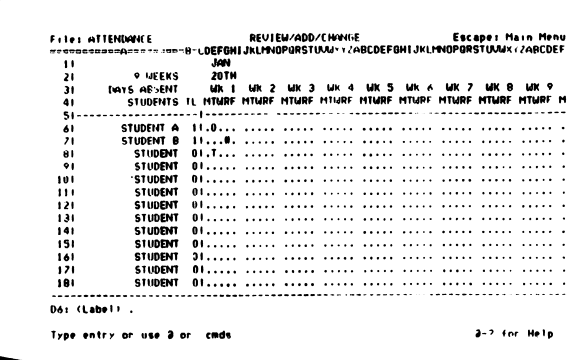

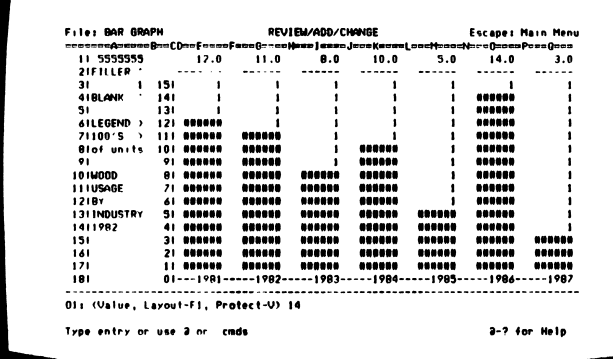

### BAR GRAPH,

spreadsheet

Make a simple bar graph to illustrate lessons in your classroom or to present information to committees.

# BOOK ADOPT,

data base

This template is used to assist your staff in the selection of textbooks. Items may be scored. Categories have been make to store comments as well.

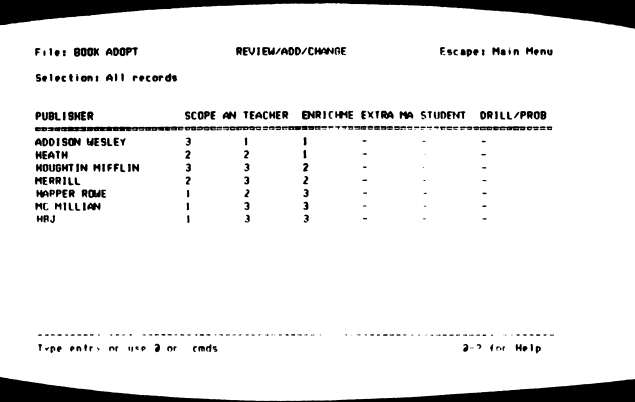

# CALCULATOR,

spreadsheet

Load CALCULA TOR along with your normal tem plates and use Apple-Q to switch to it when you need to do some quick figuring.

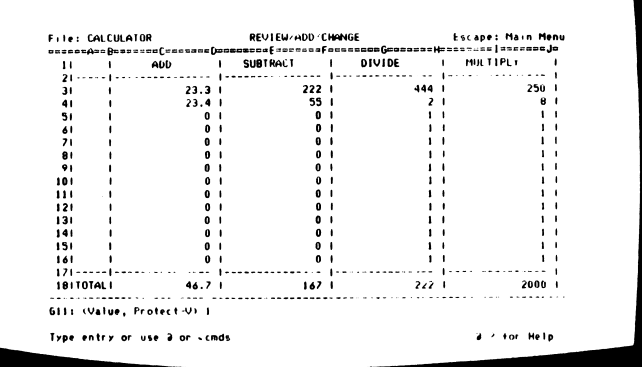

# ESSAY TEST,

data base

You can make and store essay test questions in a data base file and then go in and number or renumber the ones you want for a particular test. The printout will already include

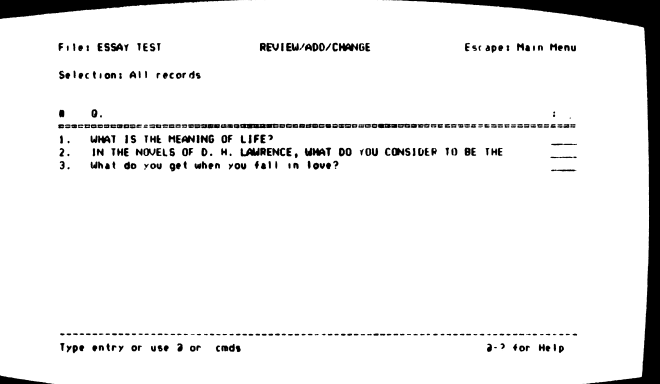

up to 7 lines where the students can write their answers.

#### ESSAY TEST 2, data base

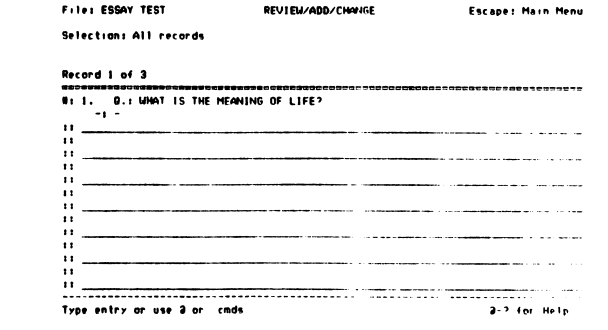

#### ESSAY TST2 LINE,

word processor

Like the tem plate ESSAY TEST, you can make and store essay test questions in a data base file and then go in and number or renumber the ones you want for a particular test.

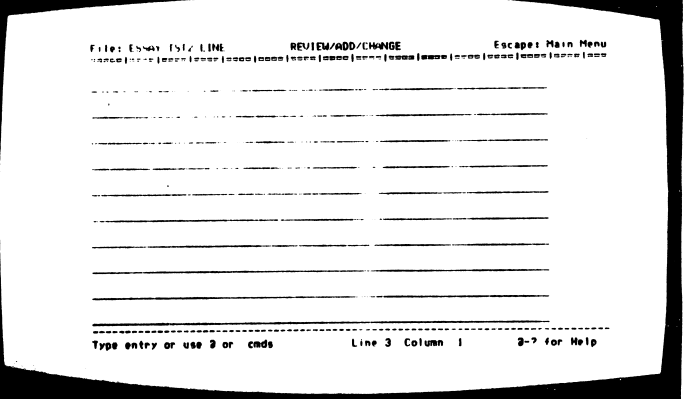

Blank lines for student answers, however, are not Included. You will print the test first to the Clipboard, then put that information in the word processor so that you can add whatever number of lines you wish (ESSAY TST2 LINE is a word processing template of double spaced lines which you can copy to the clipboard and then copy repeatedly to the test to avoid having to type all those empty lines!).

## MATCHING,

data base

You can make and store matching questions in a data base file and then go in and number or renumber the ones you want for a particular test. The printout will

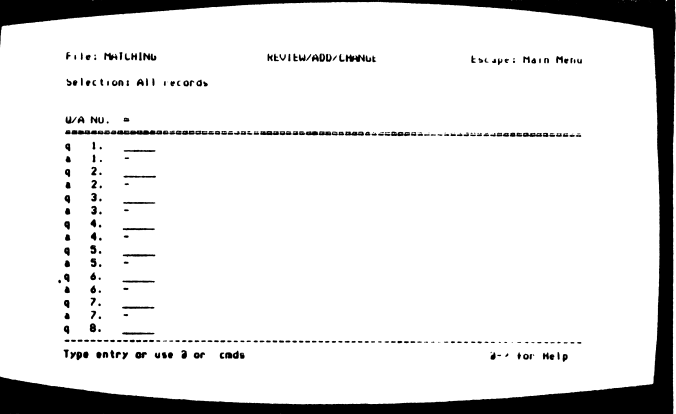

format the questions, allow a place for the student's answer, allow a place for instructions, classname, date, and the student's name. The statements with blanks and the answers can be printed on separate sheets and then taped together, or the paper can be reversed in the printer and the answers can be directly printed on the same sheet, ditto, stencil, etc. The template is already set up to handle up to fifty questions and answers.

#### MULT CHOICE,

data base

You can make and store multiple choice test questions in a data base file and then go in and number or renumber the ones you want for a particular test. The printout will

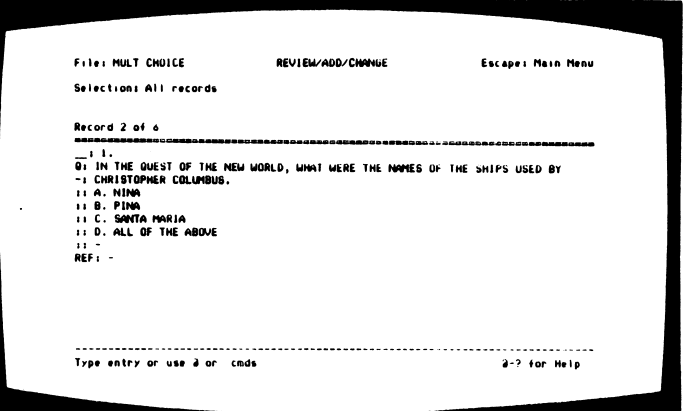

format the questions, allow a place for the student answer, allow a place for instructions, classname, date, and the student's name.

#### OUTLINE PRCSSM, data base

With this outline processor you can quickly make an outline and rearrange your points as you go along by simply renumbering the statement and sorting. Great for

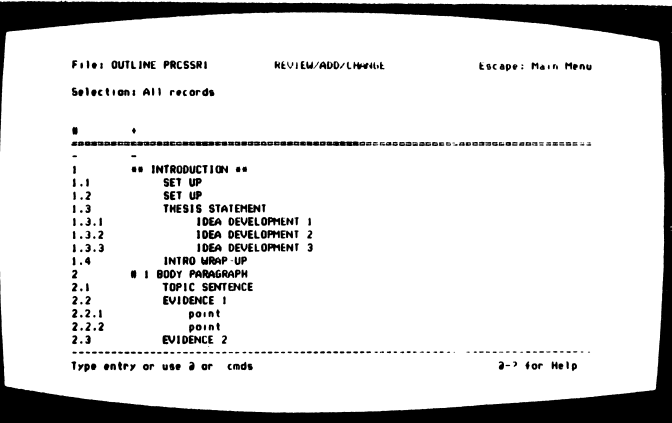

thinking, processing and rearranging without the formatting and movecommands in the word processor. Right now the Outline Processor contains the structure of a five paragraph essay. Your students can use this template (or your edited version of it) to help organize those papers you assign them.

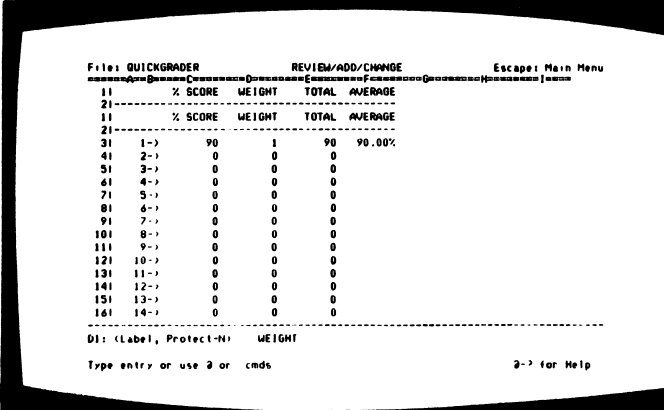

## QUICKGRADER,

spreadsheet

The template can be a substitute for a term grade cal culator if you use percentages for scores and then weight them.

# RAW. PERCENTAGE,

spreadsheet

You can quickly calculate and print out the percentage value of raw scores from tests and projects. Or you can throw out the top score before you print to create a simple "curve."

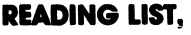

data base

Keep your own reading list to hand out to students on any grade level. Most of the information can be gained from books, book reports and educational magazines, then

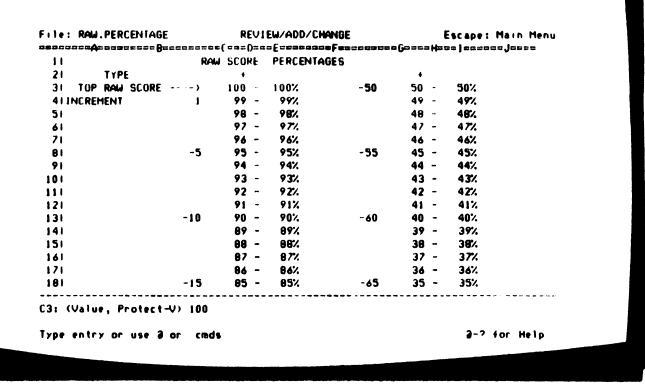

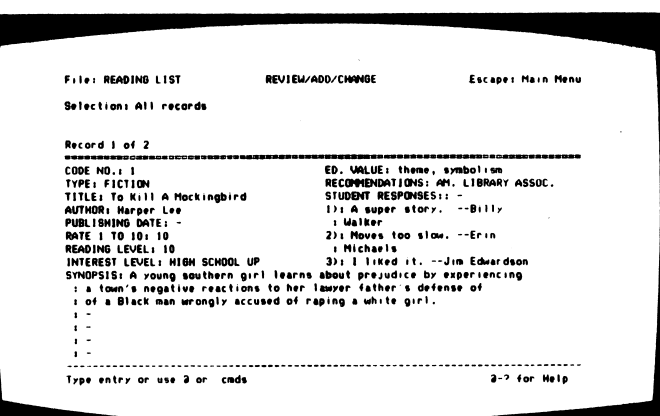

typed in by students or yourself,

#### REPORTPOINT,

data base

This template produces pro gress reports for those keeping their grades on theGRADEPOINTS spreadsheet template. It will allow you to put all of the names, averages, and up

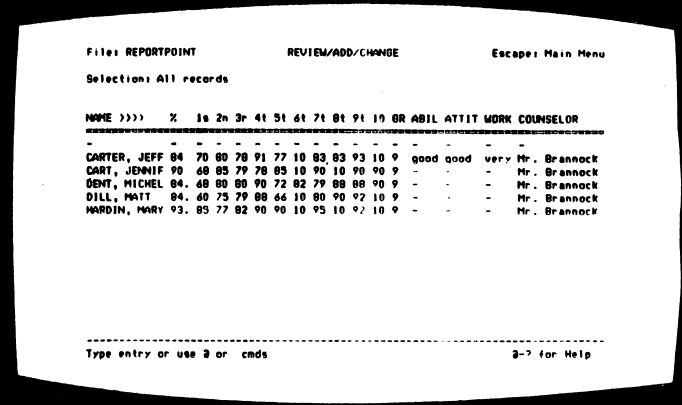

to ten grades per student from a class on your spreadsheet and transfer them to a data base for printing out.

#### **SEATINGCHART.**

spreadsheet

Type names into the blank tem plate to make printouts that will help you keep track of seating for all classes and study halls. It will hold up to 360 names if first and last names are

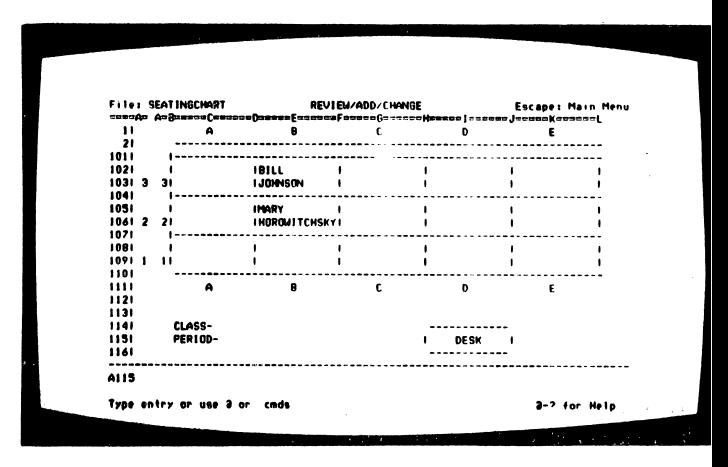

needed and only one student is seated at a station (desk or table location). If only last names are needed and students are seated on both sides of a table, 720 names are possible. Since you only print the portion of the chart you need, it eliminates having to draw up different boxes and charts when you have different sized rooms during the day. It is also much easier to add, delete or change seating when you need to.

# **SEMESTER AVERAGES,**

spreadsheet

Use the template to figure percentages for six-weeks or semester grades. If the examples do not suit your breakdown of weights for the different categories,

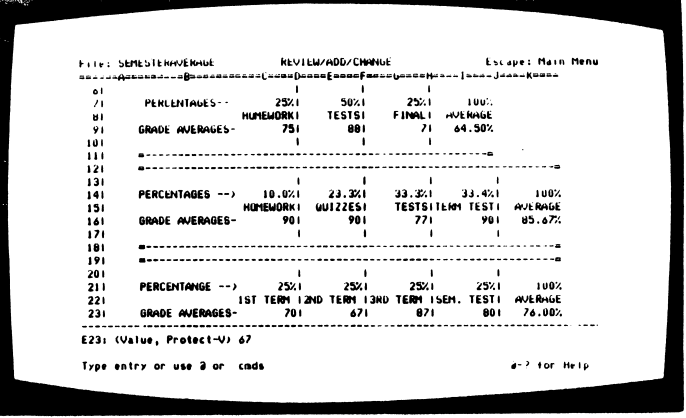

change the formula in the last cell of the "grade averages" row.

# **TRUE.FALSE** TEST.

data base

You can make and store true/ false test questions in a data base file and then go in and number or renumber the ones you want for a particular test. The printout will

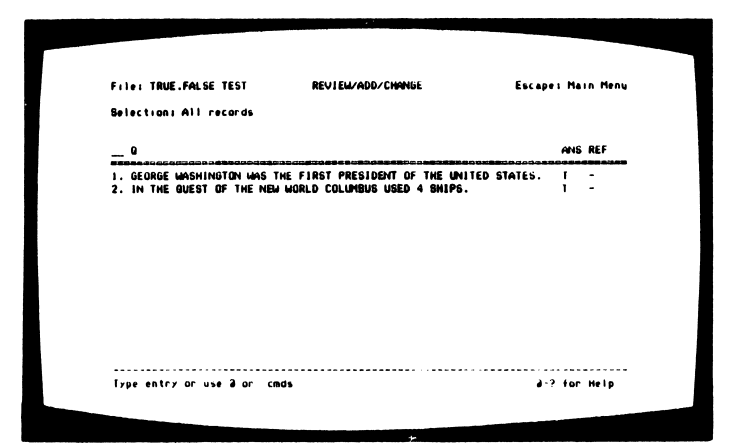

format the questions, allow a place for the student answer, allow a place for instructions, classname, date, and the student's name.

# OTHER RECOMMENDED APPLEWORKS ACCESSORIES

FontWorks (SoftWare Touch) Add flair to your AppleWorks printouts with these 15 attractive type styles. You can even print sideways and customize type faces.

**FontWorks Font Disk** 25 new fonts for use with FontWorks \$29.95

**Visualizer Ile** (PBI Software) Creates six graph types directly from AppleWorks spreadsheet files or within the program. Shares the familiar AppleWorks menu/folder, so it's easy to learn and  $use.$   $$89.95$ 

AutoWorks (Software Touch) The perfect SchoolWorks companion, AutoWorks lets you create powerful, time-saving macros, reducing long, complicated key sequences to a single keystroke. Also provides useful mail merge and fine organizing features. \$49.95

AppleWorks for Librarians (Libraries Unlimited) Clearly written introduction to AppleWorks uses 51 templates on accompanying disk to demonstrate relevant school library applications.

AppleWorks for Educators (ICCE) Similar to AppleWorks for Librarians, this popular introduction explains AppleWorks step by step, using real-life applications on an accompanying disk to illustrate, demonstrate, and motivate.

Using AppleWorks in the Classroom (Addison-Wesley) Twenty high-interest, clearly presented learning activities for grades 6-10 help fit AppleWorks right into your curriculum. An invaluable resource for computer application classes. resource for computer application classes.

Webster's New World Spelling Checker (Simon & Schuster) Program checks spelling in seconds, contains a database of over 110,000 words and it's easy to use.

Call 1-800-922-0401 for further information.

# SPECIAL BACKUP DISK(S) OFFER

**CHANT WIND** 

Thank you for purchasing K-18 MicroMedia Publishing software. If you are an educational institution, you may purchase unlimited additional copies of the program at a specially reduced price of \$8.00 per disk. Now you can afford to use individual copies in your computer room or costeffectively order an appropriate number of copies to meet your specific teaching needs.

Just sign the agreement below, enclose a copy of your invoice showing the title(s) purchased, and attach a purchase order or pre-payment for as many copies of the program disk or manual that you need.

Please note that this is a one-time only offer and that this certificate (and not a copy) must be attached for your order to be valid.

# Backup Agreement

 $\frac{1}{2}$ 

The undersigned agrees that backup copies being pur chased are for use only in the individual school building.

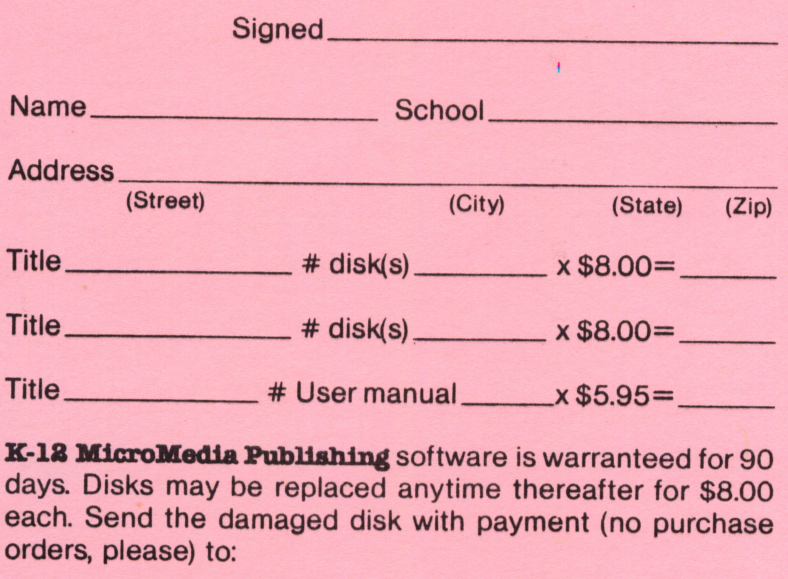

**iiiiii** 

Diskfix, K-18 MicroMedia Publishing. 6 Arrow Road, Ramsey, NJ 07446 (201) 825-8888.

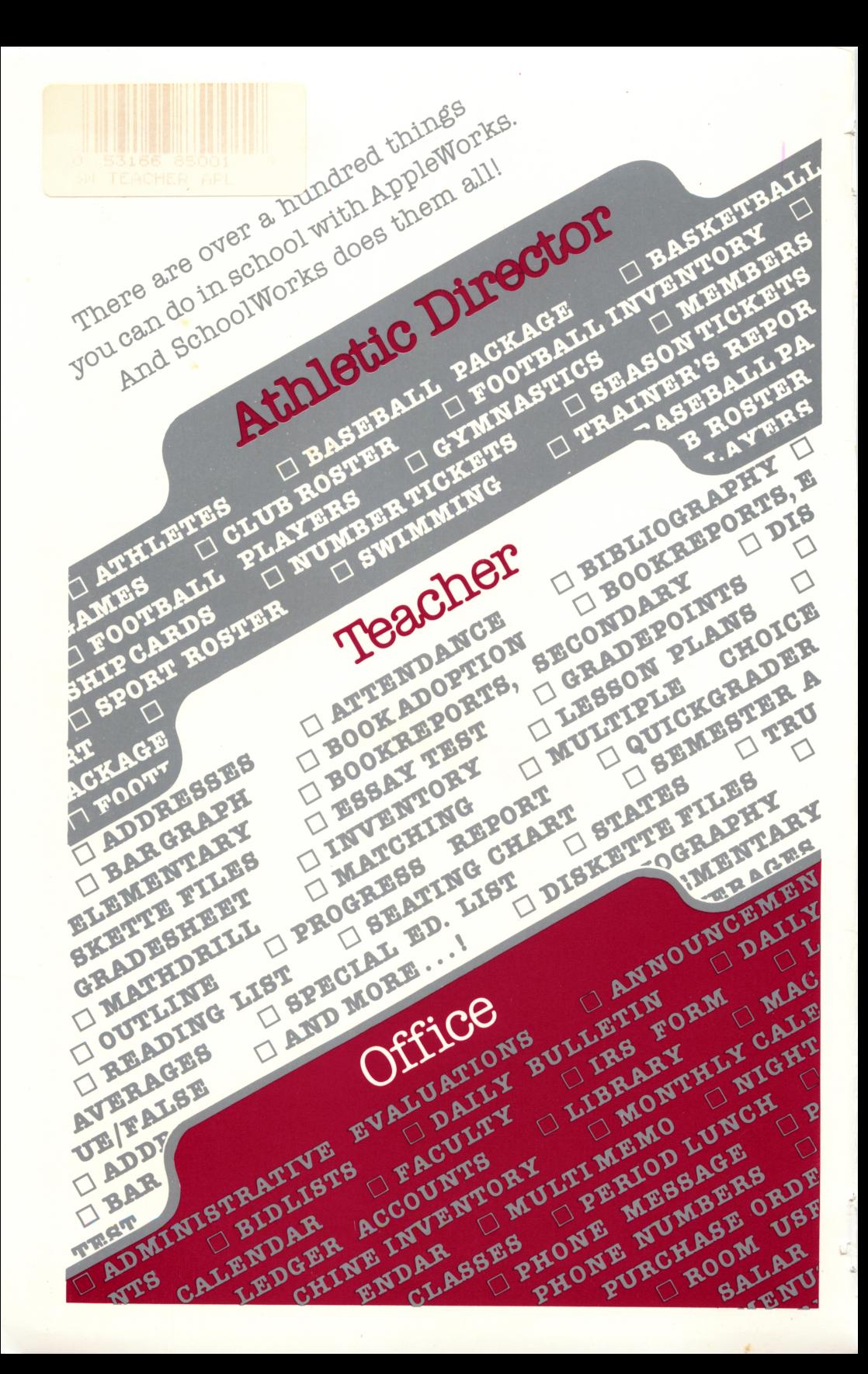